# BLACKBOARD ULTRA

### **[www.learn.bu.edu](https://learn.bu.edu/)**

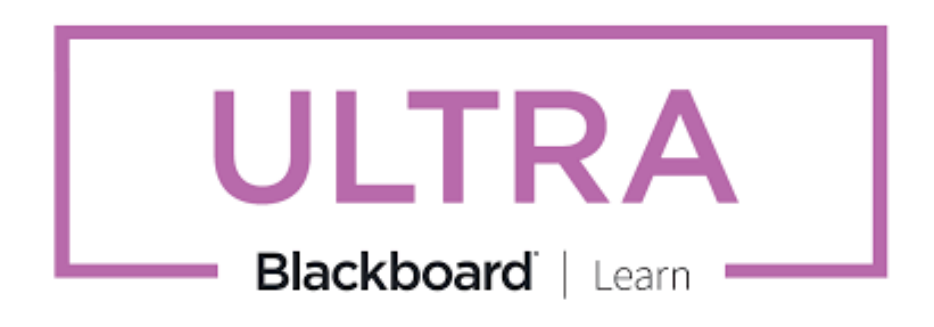

This documentation curates information on Blackboard Ultra features based on case uses from Questrom faculty.

### **Topics Covered:**

- Course Site Overview
- Course Site Features
- Getting Started Check List
- Course Site Features
- Course Content
- Welcome/Course Overview/ Syllabus
- Resources
- Assignments
- Announcements
- **•** Assessments
- Assessment Settings
- Gradebook
- Feedback
- Creating and Managing Groups

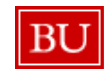

# BLACKBOARD ULTRA: **COURSE SITE OVEVIEW**

**[www.learn.bu.edu](https://learn.bu.edu/)**

**B[lackboard](https://help.blackboard.com/Learn/Administrator/SaaS/User_Interface_Options/Ultra_Experience/Base_Navigation) Ultra** is a view that enables students to view a deconstructed set of course content. By organizing course sites with this recommended organization structure, faculty can create a standardized approach to helping students navigate and complete course work, view resources, and take assessments.

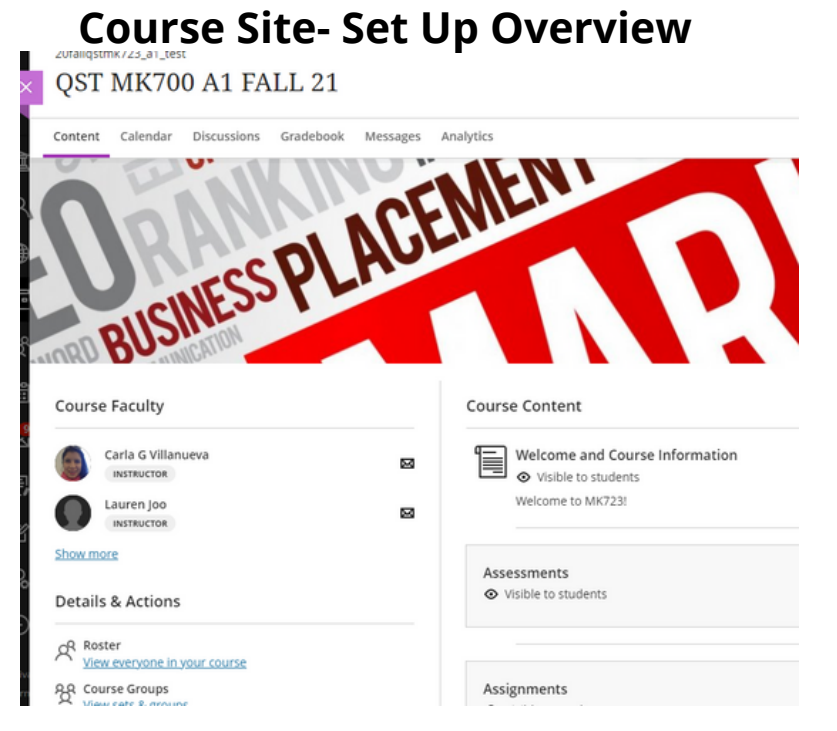

Once in the course, students will be able to navigate the course content. Blackboard uses a combination of content blocks, folders, and integrated tools in a list view for students to navigate the course content.

While there are infinite ways to combine and structure content, these best practices are designed to create a standardized approach to how students view content, navigate material, and complete their course work.

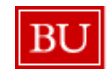

## BLACKBOARD ULTRA: **GETTING STARTED CHECKLIST**

## **Getting Started**

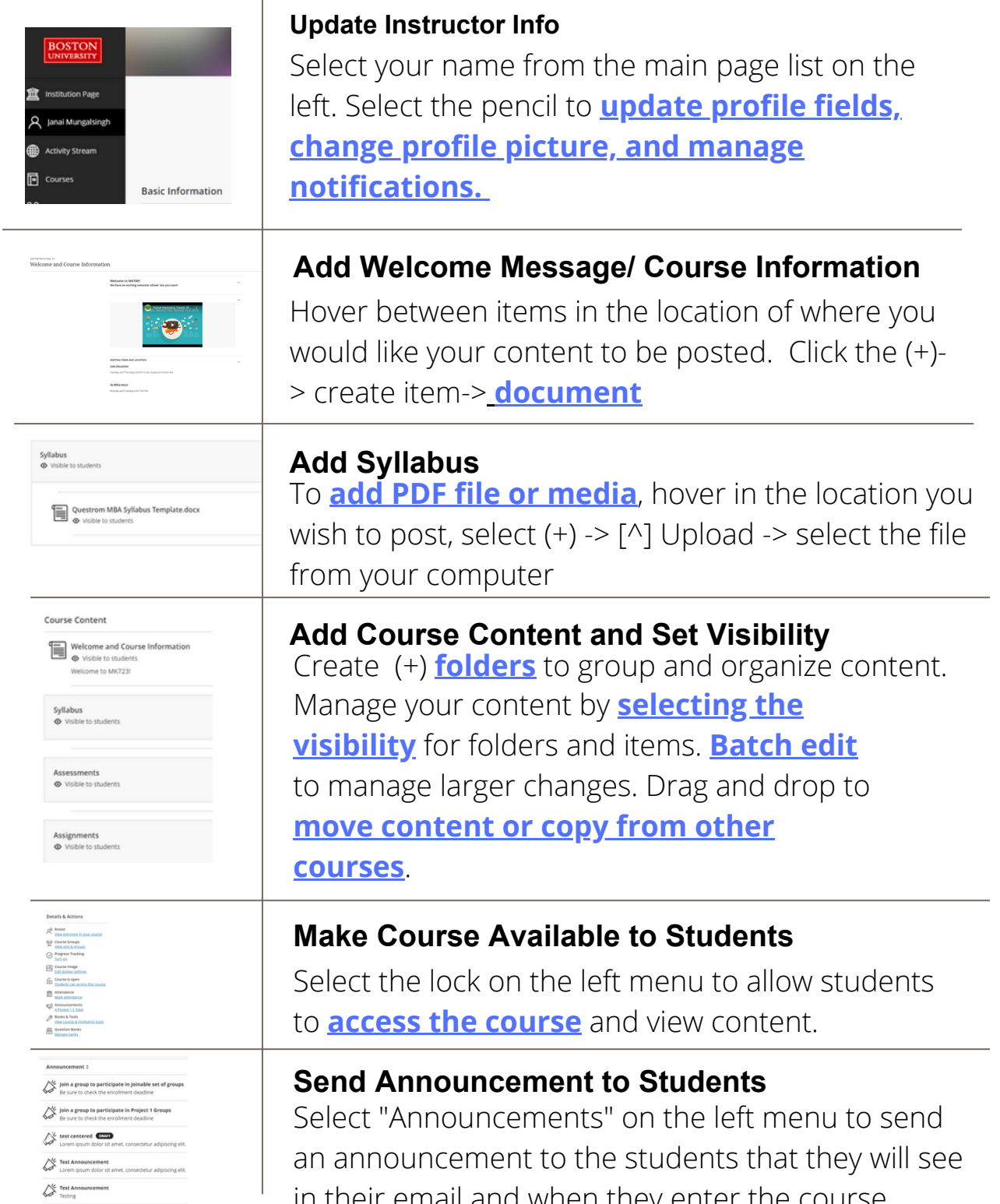

in their email and when they enter the course.

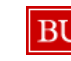

# BLACKBOARD ULTRA: **COURSE SITE FEATURES**

### **[www.learn.bu.edu](https://learn.bu.edu/)**

**Blackboard Ultra Course Site Features** combine to provide a consistent student experience for accessing course content.

## **Course Site- Features**

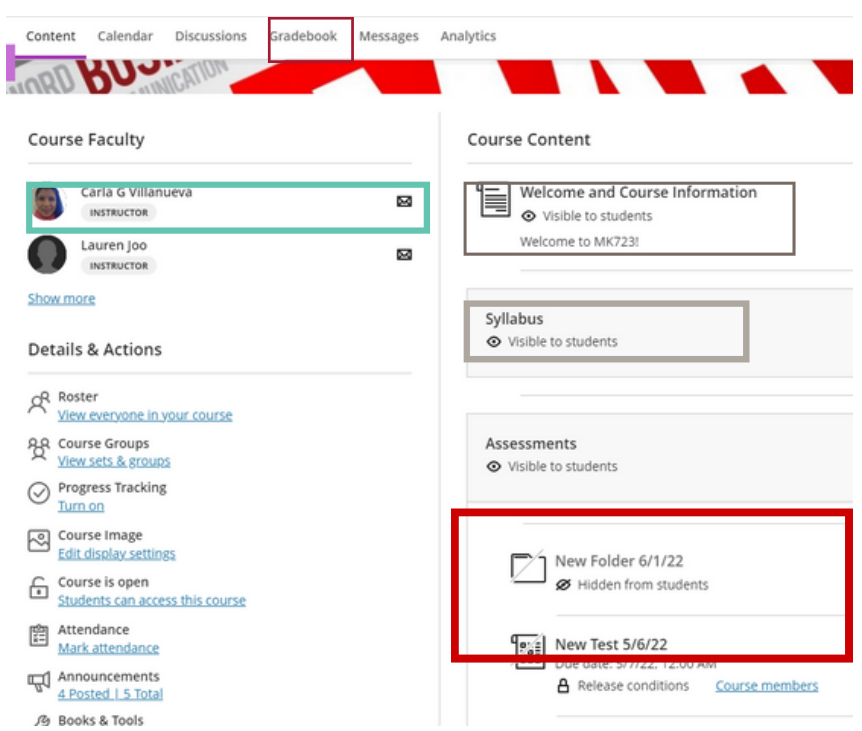

**Instructor Information:** Update your account profile to include your picture. Students can access your contact info here. Send messages to individuals in the course

**Gradebook:** View student submissions and grade assignments. Assignments and thirdparty tools must be graded manually.

**Welcome/ Course Information:** Create a welcome message for your students and provide information about your course.

**Syllabus**: Use the syllabus template to create a pdf syllabus for your students

**Folders:** Organize your course content using folders. With only one layer of sub-folders, you can create and customize drop-down lists to organize and access content.

![](_page_3_Picture_11.jpeg)

# BLACKBOARD ULTRA: **COURSE SITE TEMPLATE**

## **Course Content**

![](_page_4_Picture_187.jpeg)

Each course site is created from a template. **Edit and [manage](https://help.blackboard.com/Learn/Instructor/Ultra/Course_Content/Create_Content/Edit_and_Manage_Content) content** to share learning material, links, files, media, and integrated learning tools.

Folders and Modules have been created to assist with organizing content.

- Welcome/ Course Overview
- Syllabus
- Resources
- Assignments
- Assessments
- Course Materials/ Class Slides
- Discussions/ Forum

Each folder can contain an accordion of content including files, knowledge checks, and learning tool integrations.

![](_page_4_Picture_188.jpeg)

# BLACKBOARD ULTRA: **WELCOME AND SYLLABUS**

### **Welcome/ Course Overview**

Create (+) a **[document](https://help.blackboard.com/Learn/Instructor/Ultra/Course_Content/Create_Content/Create_Course_Materials/Create_Content_Items_or_Documents#:~:text=Select%20the%20plus%20sign%20wherever,module%20and%20add%20a%20document.)** with content blocks and relevant course information. Share links, include images, attach files, and embed videos.

![](_page_5_Picture_135.jpeg)

**Syllabus**

**Upload the [syllabus](https://help.blackboard.com/Learn/Instructor/Ultra/Course_Content/Create_Content/Create_Course_Materials/Add_Files_Images_Audio_and_Video)** as a downloadable PDF and/or viewed in the course site window.

![](_page_5_Picture_7.jpeg)

### Syllabus

**⊙** Visible to students

Syllabus for MK723 A1 FALL 20

![](_page_5_Picture_136.jpeg)

Week 1 Overview **⊙** Visible to students

![](_page_5_Picture_13.jpeg)

Trudel\_Syllabus MK723 Fall 2020.pdf **⊙** Visible to students

![](_page_5_Picture_15.jpeg)

# BLACKBOARD ULTRA: **RESOURCES**

### **Resources**

Create (+) **[folders](https://help.blackboard.com/Learn/Instructor/Ultra/Course_Content/Create_Content/Create_Containers_for_Content)** to group, organize, and manage course content. Folder organization settings only allow for two levels of folders. Consider using additional tools available in the **[Content](https://help.blackboard.com/Learn/Administrator/SaaS/Integrations/Content_Market) Market** like Kaltura, links, and documents to share different types of content. Class recordings are captured in Echo 360 and can be shared through an integration tool.

![](_page_6_Picture_150.jpeg)

Resources

⊙ Visible to students

Course Materials

![](_page_6_Picture_151.jpeg)

# BLACKBOARD ULTRA: **ASSIGNMENTS**

### **Assignments**

**[Create](https://help.blackboard.com/Learn/Instructor/Ultra/Assignments/Create_and_Edit_Assignments) and Edit [Assignments](https://help.blackboard.com/Learn/Instructor/Ultra/Assignments/Create_and_Edit_Assignments)** that can be grouped into folders or managed in the modules.

- Hover where to select a location for the assignment and select "Create (+)" -> Assignments. **[Manage](https://help.blackboard.com/Learn/Instructor/Ultra/Assignments/Assign) settings** for due dates, points, and groups.
- Assignments due dates are added to the student calendar
- A **[gradebook](https://help.blackboard.com/Learn/Instructor/Ultra/Assignments/Grade_Assignments) item** is created for the assignment

![](_page_7_Picture_185.jpeg)

![](_page_7_Picture_8.jpeg)

## BLACKBOARD ULTRA: **ANNOUNCEMENTS AND MESSAGES**

### **Announcements**

**Manage [Announcements](https://help.blackboard.com/Learn/Instructor/Ultra/Interact/Announcements)** as course-wide messages that go to email and pop up when a student enters the course site. Announcements can be scheduled. Announcements and Messages can be sent once the course is made visible.

![](_page_8_Picture_220.jpeg)

### **Messages**

**[Messages](https://help.blackboard.com/Learn/Instructor/Ultra/Interact/Messages)** appear in a feed under the message tab and can be initiated by clicking on the envelope. This feature is useful for individual and small group communication. Messages can be sent to individuals or groups of individuals in the course. Copies of messages can be sent to email. Replies can be disabled.

![](_page_8_Picture_221.jpeg)

![](_page_8_Picture_8.jpeg)

# BLACKBOARD ULTRA: **ASSESSMENTS**

## **Assessments**

True/False Source: Ouiz 1

n True  $\bigcirc$  False

Automated Feedback

True or false question one, correct answer is true

Add Question Pool

Select all 1 Clear all

**BEE** Quiz 1

 $\Box$  Essay

True/False

Type something in there...

Content and Settings

True or false question one, correct answer is true

 $(s$ o points each) .

**Test Settings** 

**CO** Due date  $\mathbb{S}$ <sup>Grade</sup>

 $\frac{1}{2}$  Filter (1) 2 Results Quiz with pool

 $\sqrt{}$  Ouiz 1

 $\Box$  Survey

test question banks

Anonymous Assignment 3  $\Box$  Anonymous Assignment 4

Anonymous Assignment 4  $\Box$  Anonymous Assignment 3

Anonymous Assignment 2

Test Content

Questions 1-2

圓 2012年

Memo Assignment

Available after grades are posted @

### **Create [assessments](https://help.blackboard.com/Learn/Instructor/Ultra/Tests_Pools_Surveys/Create_Tests_and_Surveys)** and **assign [grades](https://help.blackboard.com/Learn/Instructor/Ultra/Grade/Grading_Tasks/Assign_Grades#:~:text=In%20new%20Ultra%20courses%2C%20the,Assignments%20and%20group%20assignments)** using the Assessment/ Assignment feature or using tools like Examsoft and GradeScope.

### **[Automatic](https://help.blackboard.com/Learn/Instructor/Ultra/Tests_Pools_Surveys/Grade_Tests) Grading/ Feedback:**

Multiple Choice, Fill in the Blank, and True/ False can be automatically graded. Feedback is released once grades are posted.

### **[Question](https://help.blackboard.com/Learn/Instructor/Ultra/Tests_Pools_Surveys/ULTRA_Reuse_Questions/Question_Pools) Pools:**

Create quizzes/ tests with questions that can be pulled and randomized in question pools

### **Submissions:**

**[Upload:](https://help.blackboard.com/Learn/Instructor/Ultra/Assignments/Grade_Assignments/Assignment_Inline_Grading)** Students can add files, respond to questions, add media, and typed responses in the assessment

**Submit [Offline:](https://help.blackboard.com/Learn/Instructor/Ultra/Assignments/Create_and_Edit_Assignments#ultra_external)** Create an assignment and select "Collect Offline" for submissions that are collected outside of Blackboard

Learning Tool Integrations (LTI's): **Upload a CSV of the student grades** to add to [gradebook](https://www.bu.edu/tech/services/teaching/lms/blackboard/instructors/gradebook-ultra/)

![](_page_9_Picture_12.jpeg)

# BLACKBOARD ULTRA: **ASSESSMENT SETTINGS**

## **Assessment Settings**

![](_page_10_Figure_3.jpeg)

**[Assignment/](https://help.blackboard.com/Learn/Instructor/Ultra/Assignments/Create_and_Edit_Assignments) Assessment Settings:** Select the due date, category (for weighing), number of points, number of attempts (will affect grading and feedback), select groups, and enable originality reports.

![](_page_10_Picture_5.jpeg)

- Details and Information- Select due dates, select how the students move through the questions, and how the students submit their responses
- Grading and Submission- Determine point values, category, number of attempts, post settings, and anonymous grading
- Assessment Results-Manage feedback, student submissions, scoring, and assigned groups

![](_page_10_Picture_9.jpeg)

# BLACKBOARD ULTRA: **GRADEBOOK**

### **Gradebook**

**[Gradebook](https://help.blackboard.com/Learn/Instructor/Ultra/Grade/Navigate_Grading)** will allow assignments to be graded by adding gradebook items automatically for assignments/ assessments or gradebook items can be created manually. Managing gradebook items, depending on the modality, can be graded automatically, manually, or updated through a CSV upload. Gradebook items can also be weighted. Grading settings will determine how scores are released along with feedback.

**[Managing Grades-](https://help.blackboard.com/Learn/Instructor/Ultra/Grade/Grade_Columns)** View student grades and manage assignments

![](_page_11_Picture_181.jpeg)

**[Weighting Grades-](https://www.bu.edu/geddes/files/2020/05/Grade-Center-Ultra.pdf)** Select the overall grade settings to weight grades and use formulas for scores

Overall Grade

![](_page_11_Picture_182.jpeg)

**[Posting Grades-](https://help.blackboard.com/Learn/Instructor/Ultra/Grade/Grading_Tasks/Assign_Grades)** Posting grades will notify the student and release any feedback to the student. Grading done in the gradebook versus the assignment/ assessment will create an override grade that will supersede a grade in the assignment.

![](_page_11_Picture_183.jpeg)

![](_page_11_Picture_11.jpeg)

# BLACKBOARD ULTRA: **FEEDBACK**

## **Feedback**

**[Feedback](https://help.blackboard.com/Learn/Student/Ultra/Grades)** can be shared with students through graded assignments/assessments provided by the instructor or feedback can be given in an assessment.

**View:** Feedback in Student Assignment

![](_page_12_Picture_128.jpeg)

Settings can allow students to view their submission and receive feedback once the assessment is graded.

## **View: Feedback in [Assessment](https://help.blackboard.com/Learn/Instructor/Ultra/Tests_Pools_Surveys/Test_and_Survey_Options)**

![](_page_12_Picture_129.jpeg)

![](_page_12_Picture_9.jpeg)

## BLACKBOARD ULTRA: **GROUPS**

## **Creating and Managing Groups**

![](_page_13_Picture_3.jpeg)

**[Creating](https://help.blackboard.com/Learn/Instructor/Ultra/Interact/Course_Groups/Create_Groups) Groups:** Create groups using the feature on the left side of the course site.

- Custom Group- Instructor creates groups
- Randomly Assign- Select the desired number of groups or people per group
- Self Enroll- Students select their groups

**Messaging Groups:** Message and manage groups from the "Create Groups" Section and go to each group and select the three dots on the right to access the message group feature.

**[Feedback](https://help.blackboard.com/Learn/Instructor/Ultra/Assignments/Grade_Assignments/Grade_Group_Assignments#:~:text=Select%20the%20feedback%20icon%20to,each%20student%20within%20the%20group.) and Grading:** Grades and feedback can be given to the group and individuals.

![](_page_13_Picture_10.jpeg)

![](_page_13_Picture_11.jpeg)

![](_page_13_Picture_12.jpeg)